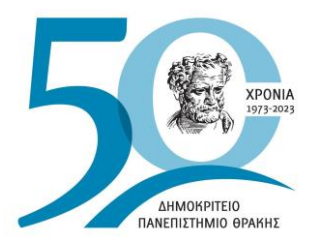

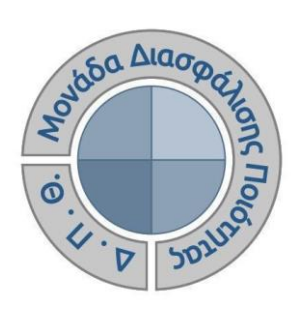

# *ΟΔΗΓΟΣ ΑΞΙΟΛΟΓΗΣΗΣ ΔΙΔΑΚΤΙΚΟΥ ΕΡΓΟΥ ΓΙΑ ΤΟ ΕΚΠΑΙΔΕΥΤΙΚΟ ΠΡΟΣΩΠΙΚΟ*

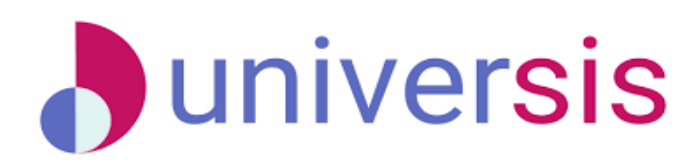

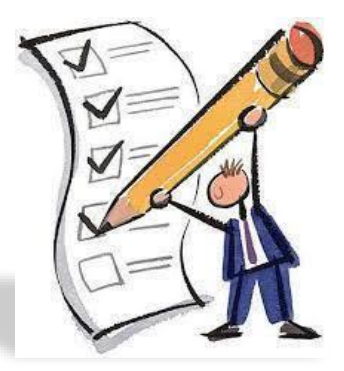

Έκδοση 4η

# **ΜΑΪΟΣ 2024**

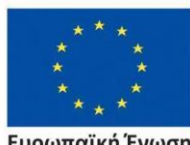

Ευρωπαϊκή Ένωση .<br>παϊκό Κοινωνικό Ταμείο Eupo

Επιχειρησιακό Πρόγραμμα Ανάπτυξη Ανθρώπινου Δυναμικού, Εκπαίδευση και Διά Βίου Μάθηση

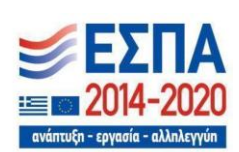

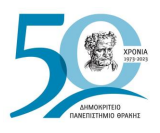

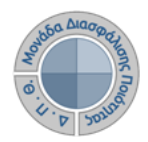

# **ΟΔΗΓΟΣ ΑΞΙΟΛΟΓΗΣΗΣ ΔΙΔΑΚΤΙΚΟΥ ΕΡΓΟΥ ΓΙΑ ΤΟ ΕΚΠΑΙΔΕΥΤΙΚΟ ΠΡΟΣΩΠΙΚΟ**

**Εκδόσεις ΜΟΔΙΠ-ΔΠΘ**

**Υπεύθυνη: Περσεφόνη Κουτσογιάννη**

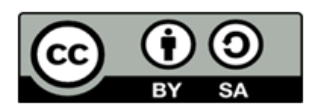

**Το παρόν έργο υπόκειται σε άδεια Creative Common**

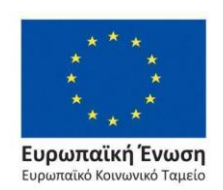

Επιχειρησιακό Πρόγραμμα Ανάπτυξη Ανθρώπινου Δυναμικού, Εκπαίδευση και Διά Βίου Μάθηση

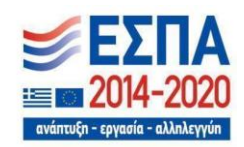

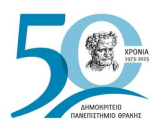

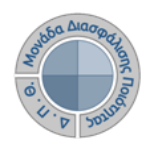

# **ΠΕΡΙΕΧΟΜΕΝΑ**

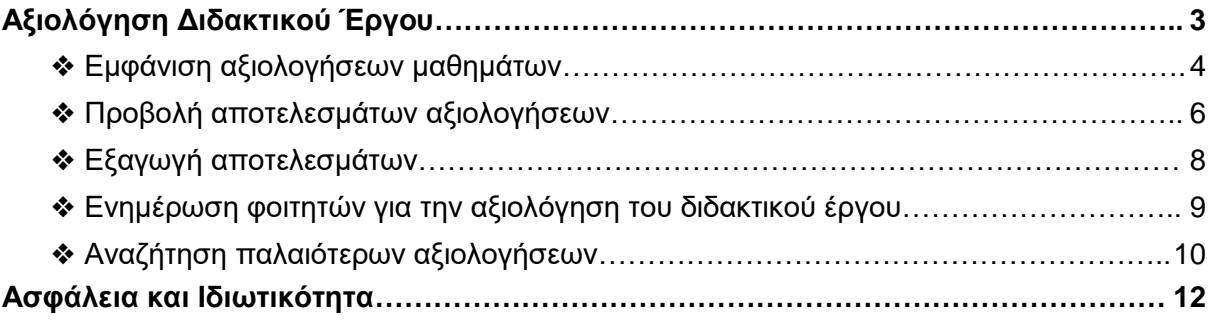

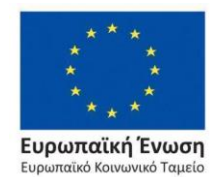

Επιχειρησιακό Πρόγραμμα<br>Ανάπτυξη Ανθρώπινου Δυναμικού, Εκπαίδευση και Διά Βίου Μάθηση

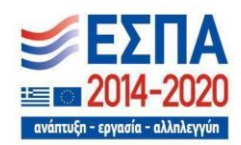

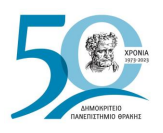

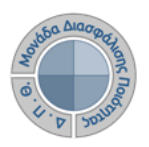

<span id="page-3-0"></span>Πρόκειται για την **αξιολόγηση του διδακτικού έργου του εκπαιδευτικού προσωπικού από τους φοιτητές**, ώστε να καταγράφεται και να γνωστοποιείται ο βαθμός ικανοποίησης των φοιτητών, με σκοπό την καλύτερη οργάνωση και διεξαγωγή της διδασκαλίας. Η εν λόγω διαδικασία πραγματοποιείται, σύμφωνα με τις συστάσεις της ΜΟΔΙΠ, ανάμεσα στην όγδοη (8η) και ενδέκατη (11η) εβδομάδα μαθημάτων από την έναρξη του ακαδημαϊκού εξαμήνου.

### *Ο διδάσκων, αφού κάνει είσοδο με τους ιδρυματικούς κωδικούς του στην εφαρμογή του διδάσκοντα [\(teachers.duth.gr\)](https://teachers.duth.gr/) (Εικόνες 1 και 2), μπορεί:*

- ➢ να βλέπει τις ενεργοποιημένες αξιολογήσεις των μαθημάτων του από τον Πίνακα Ελέγχου της εφαρμογής
- ➢ να παρακολουθεί σε πραγματικό χρόνο τη συμμετοχή των φοιτητών στις αξιολογήσεις των μαθημάτων του
- ➢ να έχει πρόσβαση στα αποτελέσματα των αξιολογήσεων και να εξάγει τις αντίστοιχες αναφορές
- ➢ να κάνει αναζήτηση παλαιότερων αξιολογήσεων των μαθημάτων του.

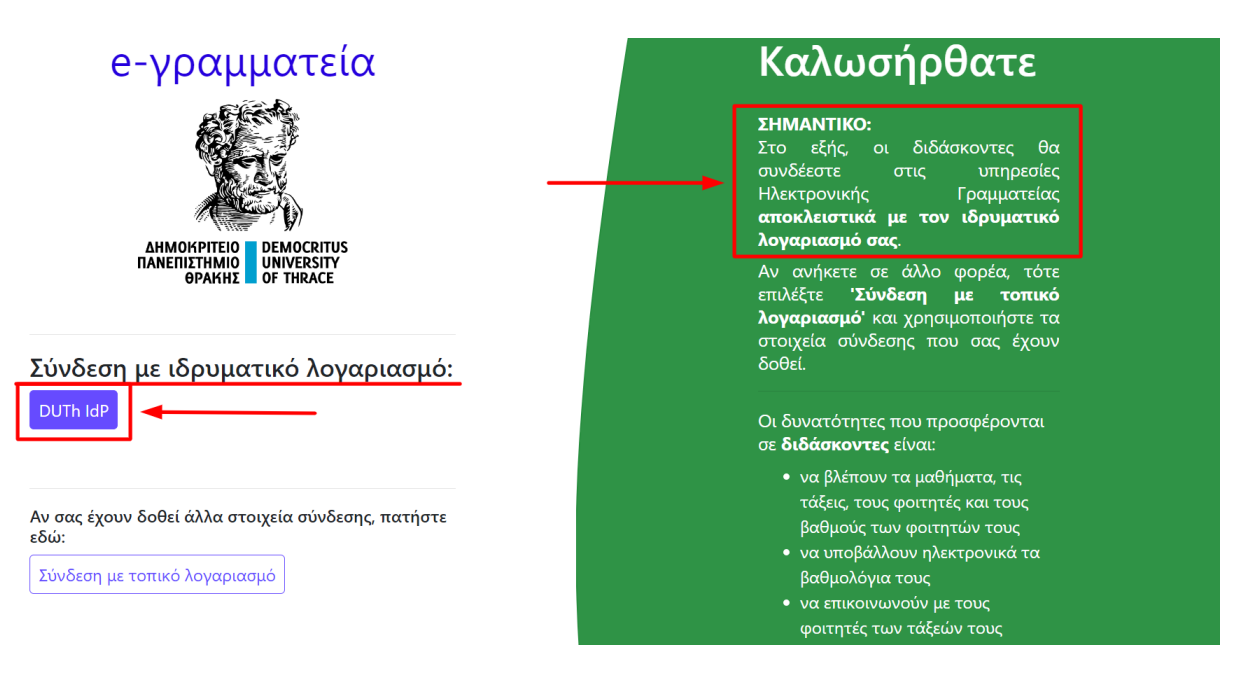

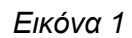

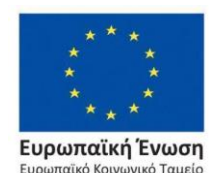

Επιχειρησιακό Πρόγραμμα Ανάπτυξη Ανθρώπινου Δυναμικού, Εκπαίδευση και Διά Βίου Μάθηση

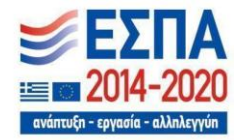

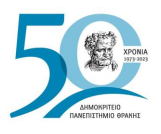

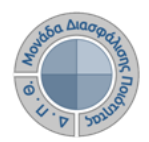

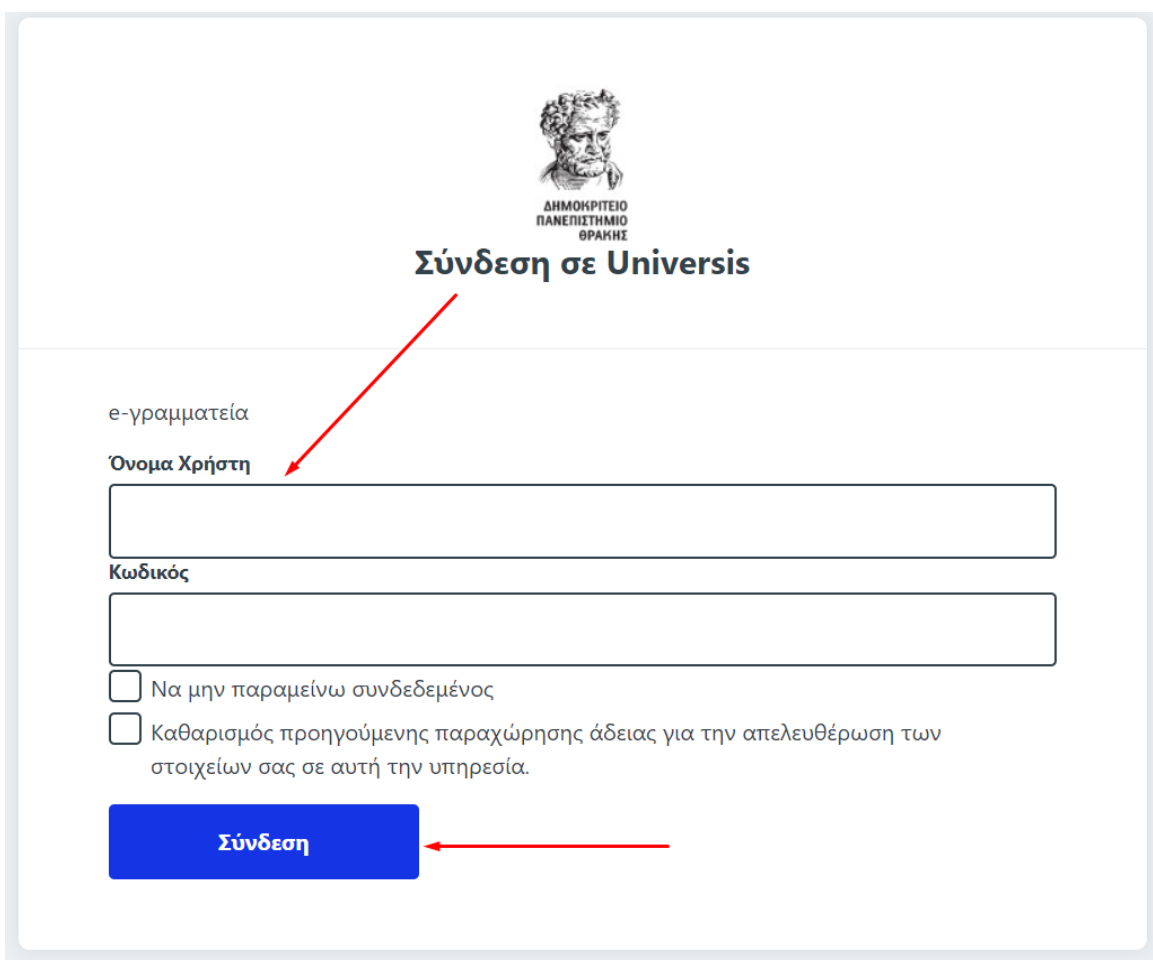

*Εικόνα 2*

### <span id="page-4-0"></span>❖ *Εμφάνιση αξιολογήσεων μαθημάτων*

Από τον Πίνακα Ελέγχου της εφαρμογής, βλέπετε **τις ενεργοποιημένες αξιολογήσεις για τα μαθήματά σας** για μια συγκεκριμένη ακαδημαϊκή περίοδο και έτος (π.χ. Εαρινό 2022-2023) με πληροφορίες, όπως το **χρονικό περιθώριο της αξιολόγησης**, την **κατάστασή** τους (π.χ. *Ανοιχτή*), τη **συμμετοχή των φοιτητών σε πραγματικό χρόνο** κατά τη διάρκειά τους κτλ. (Εικόνα 3).

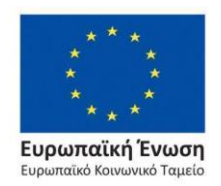

Επιχειρησιακό Πρόγραμμα Ανάπτυξη Ανθρώπινου Δυναμικού, Εκπαίδευση και Διά Βίου Μάθηση

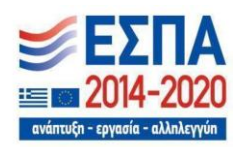

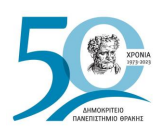

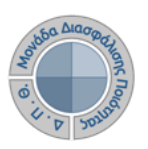

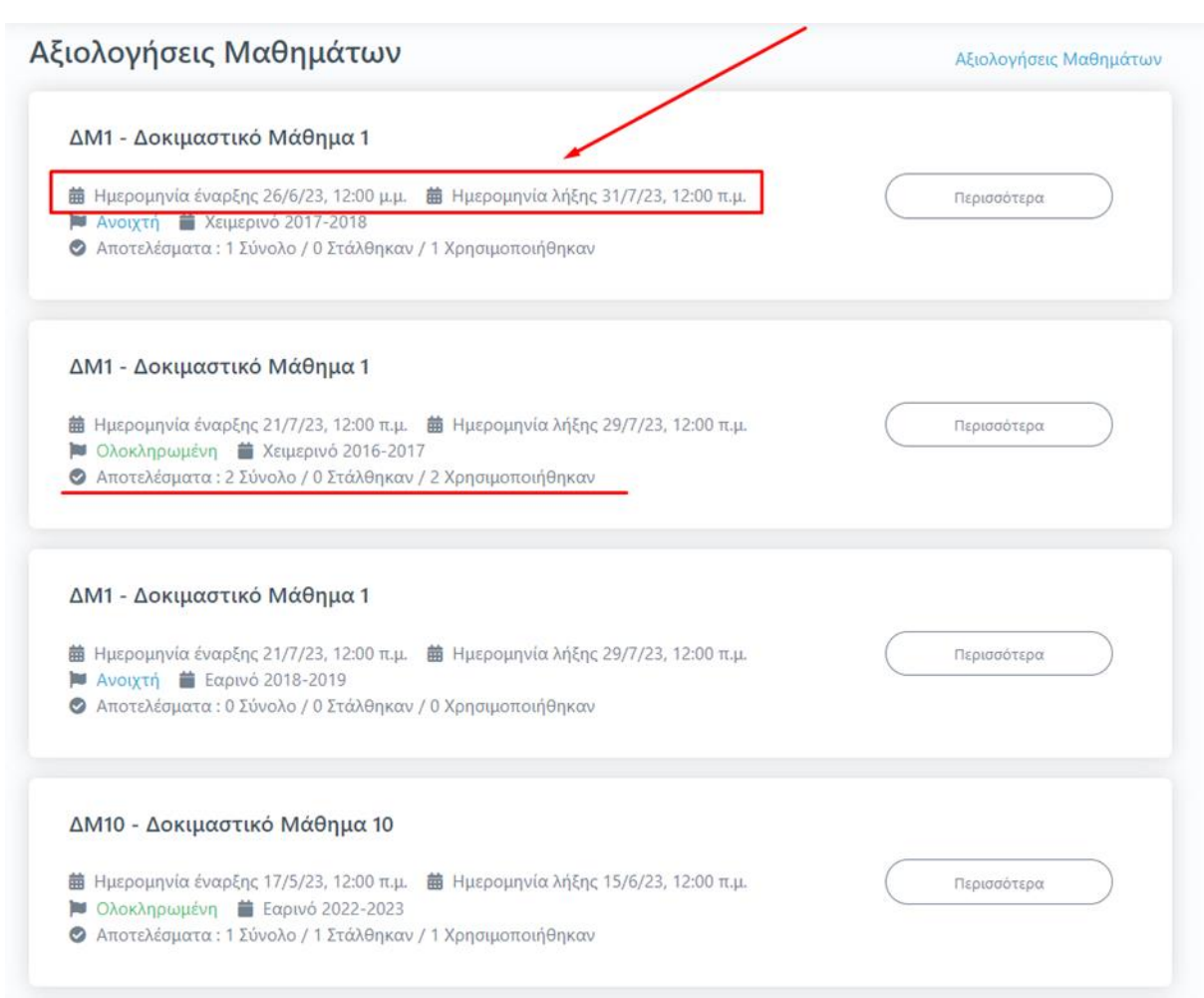

#### *Εικόνα 3*

**Σημειώνεται** ότι οι αξιολογήσεις των μαθημάτων εμφανίζονται στο περιβάλλον του διδάσκοντα μετά τη δημιουργία τους από την ΟΜΕΑ των ακαδημαϊκών μονάδων, **διαδικασία η οποία πραγματοποιείται μέσα από το Πληροφοριακό Σύστημα της ΜΟΔΙΠ (qa.duth.gr)**.

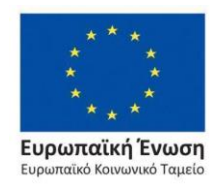

Επιχειρησιακό Πρόγραμμα Ανάπτυξη Ανθρώπινου Δυναμικού, Εκπαίδευση και Διά Βίου Μάθηση

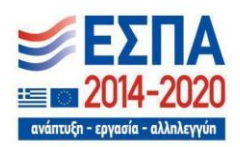

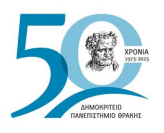

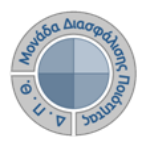

# <span id="page-6-0"></span>❖ *Προβολή αποτελεσμάτων αξιολογήσεων*

Για την προβολή της αξιολόγησης του κάθε μαθήματος **επιλέγετε το σύνδεσμο** *Περισσότερα* **για να μεταφερθείτε στην καρτέλα της Αξιολόγησης** (Εικόνα 4).

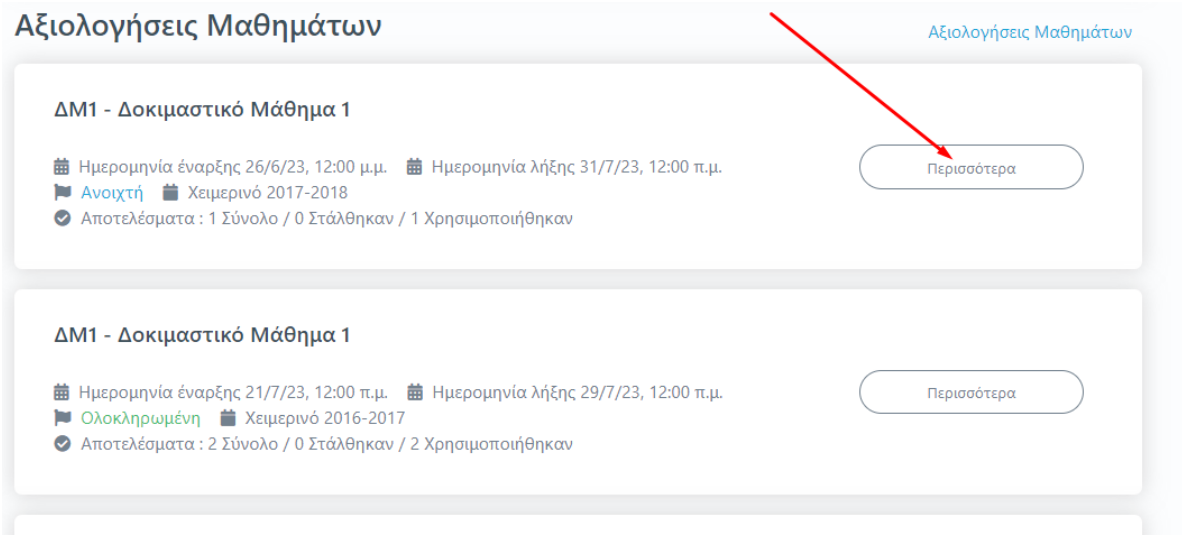

*Εικόνα 4*

Η καρτέλα της **Αξιολόγησης** για το κάθε μάθημα του διδάσκοντα εμφανίζει το **ερωτηματολόγιο**, το οποίο καλούνται να συμπληρώσουν οι φοιτητές και τα αποτελέσματα αυτής της διαδικασίας (Εικόνα 5).

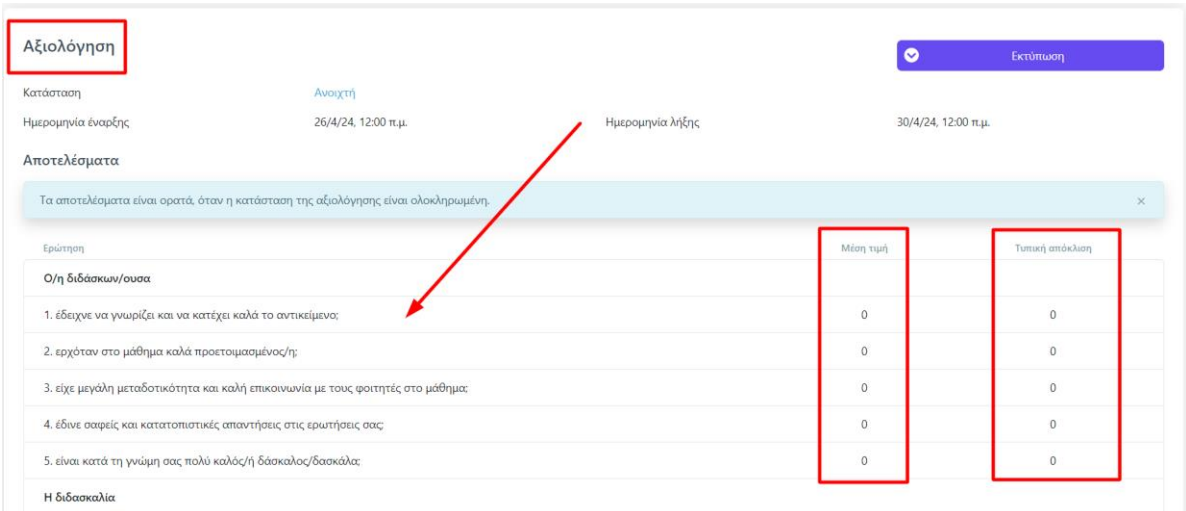

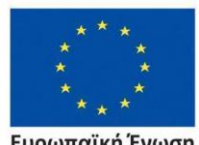

Ευρωπαϊκή Ένωση Ευρωπαϊκό Κοινωνικό Ταμεί

### *Εικόνα 5*

Επιχειρησιακό Πρόγραμμα Ανάπτυξη Ανθρώπινου Δυναμικού, Εκπαίδευση και Διά Βίου Μάθηση

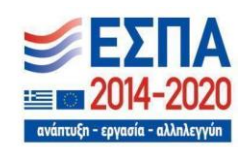

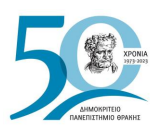

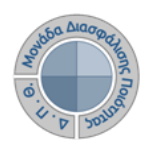

Κατά τη διάρκεια των αξιολογήσεων και ενώ η κατάστασή τους είναι **Ανοιχτή**, τα αποτελέσματα δεν είναι ορατά στους διδάσκοντες, όπως αναφέρουν και οι οδηγίες στο περιβάλλον της ενότητας (Εικόνα 6). **Πρόσβαση σε αυτά έχει μόνο η ΜΟΔΙΠ** μέσα από το πληροφοριακό της σύστημα.

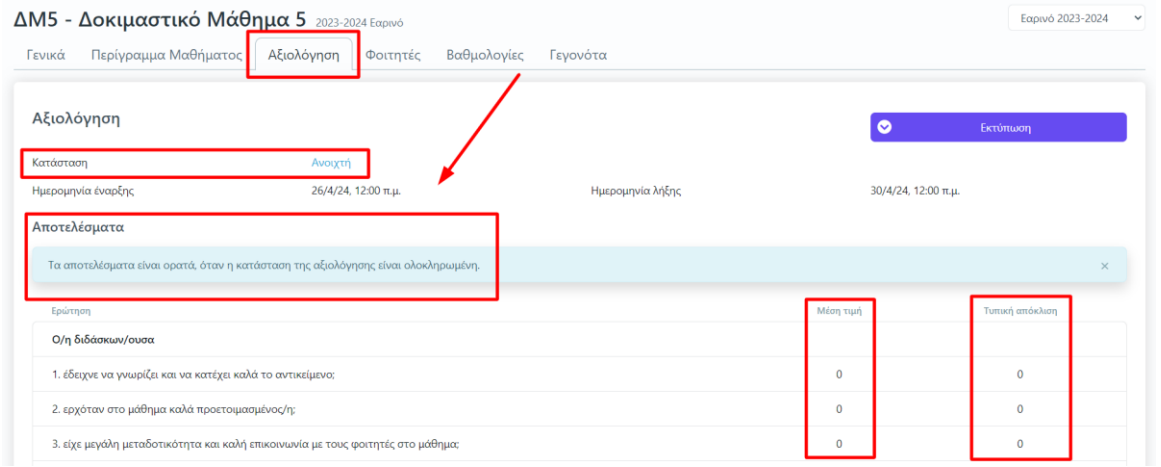

#### *Εικόνα 6*

Τα αποτελέσματα εμφανίζονται **με τη μορφή της Μέσης Τιμής και της Τυπικής Απόκλισης των απαντήσεων των φοιτητών** με την αλλαγή της κατάστασης των αξιολογήσεων σε **Ολοκληρωμένη**. Η ενέργεια αυτή πραγματοποιείται από τη ΜΟΔΙΠ μέσα από το πληροφοριακό της σύστημα μετά το πέρας της εκάστοτε εξεταστικής περιόδου και την ενημέρωσή της από τις Γραμματείες των Τμημάτων για την ολοκλήρωση της καταχώρησης των βαθμολογιών. (Εικόνα 7).

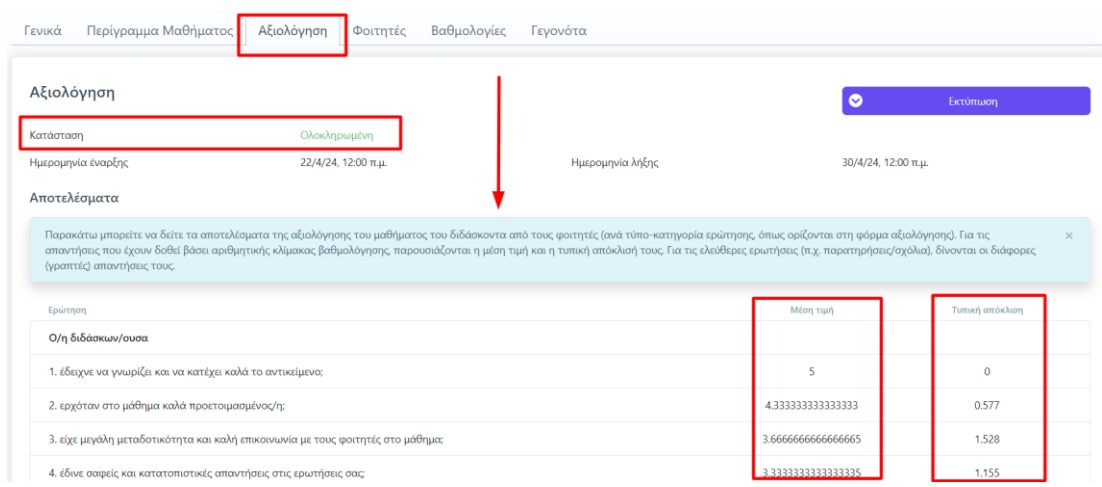

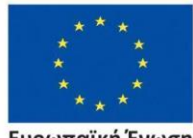

Ευρωπαϊκή Ένωση ιπαϊκό Κοινωνικό Ταμεί **Euo** 

#### *Εικόνα 7*

Επιχειρησιακό Πρόγραμμα Ανάπτυξη Ανθρώπινου Δυναμικού, Εκπαίδευση και Διά Βίου Μάθηση

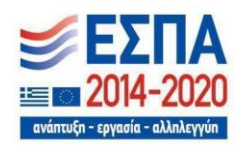

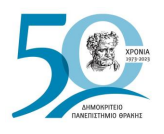

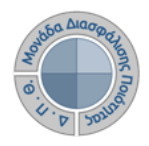

# <span id="page-8-0"></span>❖ *Εξαγωγή αποτελεσμάτων*

Μέσα από την καρτέλα της **Αξιολόγησης** κάνετε λήψη των διαθέσιμων αναφορών με τα αποτελέσματα της αξιολόγησης από την ένδειξη **Εκτύπωση** (Εικόνες 8 και 9).

| Περίγραμμα Μαθήματος<br>Γενικά | Αξιολόγηση<br>Φοιτητές<br>Βαθμολογίες                                                                                                    | Γενονότα         |                     |                             |
|--------------------------------|----------------------------------------------------------------------------------------------------|------------------|---------------------|-----------------------------|
| Αξιολόγηση                     |                                                                                                    |                  | $\bullet$           | Εκτύπωση                    |
| Κατάσταση                      | Ολοκληρωμένη                                                                                                    |                  |                     | Αξιολόγηση Μαθήματος        |
| Ημερομηνία έναρξης             | 22/4/24, 12:00 п. .                                                                                                    | Ημερομηνία λήξης | 30/4/24, 12:00 π.μ. |                             |
| Αποτελέσματα                   |                                                                                                    |                  |                     |                             |
|                                | Παρακάτω μπορείτε να δείτε τα αποτελέσματα της αξιολόγησης του μαθήματος του διδάσκοντα από τους φοιτητές (ανά τύπο-κατηγορία ερώτησης, όπως ορίζονται στη φόρμα αξιολόγησης). Για τις                  |                  |                     |                             |
| (γραπτές) απαντήσεις τους.     | απαντήσεις που έχουν δοθεί βάσει αριθμητικής κλίμακας βαθμολόγησης, παρουσιάζονται η μέση τιμή και η τυπική απόκλισή τους. Για τις ελεύθερες ερωτήσεις (π.χ. παρατηρήσεις/σχόλια), δίνονται οι διάφορες |                  |                     |                             |
| Ερώτηση                        |                                                                                                    |                  | Μέση τιμή           | $\times$<br>Τυπική απόκλιση |
| Ο/η διδάσκων/ουσα              |                                                                                                    |                  |                     |                             |

*Εικόνα 8*

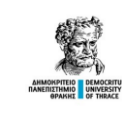

ΔΗΜΟΚΡΙΤΕΙΟ ΠΑΝΕΠΙΣΤΗΜΙΟ ΘΡΑΚΗΣ ΜΟΝΑΔΑ ΔΙΑΣΦΑΛΙΣΗΣ ΠΟΙΟΤΗΤΑΣ Δελτίο Αξιολόγησης Μαθήματος

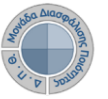

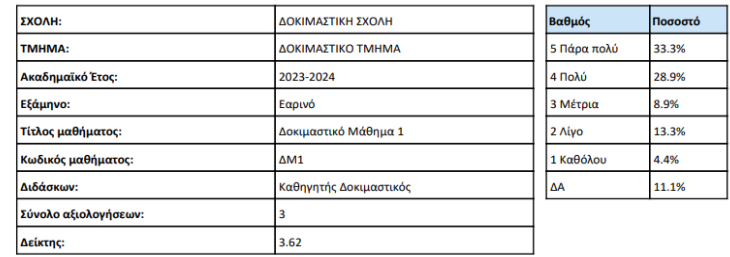

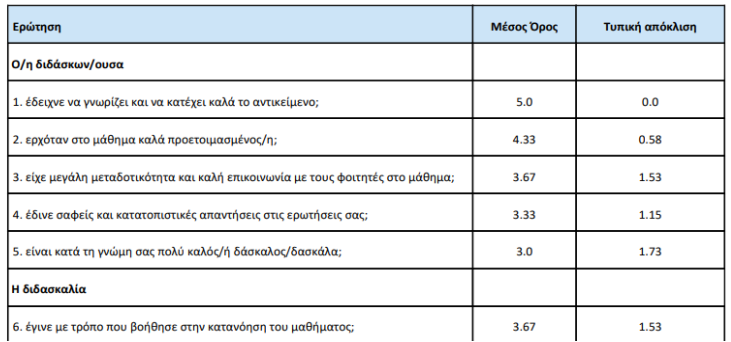

*Εικόνα 9*

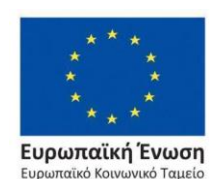

#### Επιχειρησιακό Πρόγραμμα Ανάπτυξη Ανθρώπινου Δυναμικού, Εκπαίδευση και Διά Βίου Μάθηση

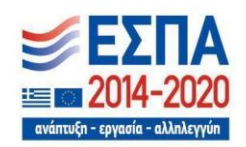

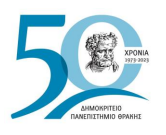

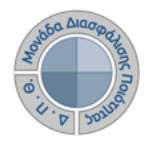

## <span id="page-9-0"></span>❖ *Ενημέρωση φοιτητών για την αξιολόγηση του διδακτικού έργου*

Έχετε τη δυνατότητα μέσα από την τάξη του εκάστοτε μαθήματος και την καρτέλα **Φοιτητές** να ενημερώνετε τους φοιτητές που είναι εγγεγραμμένοι στο μάθημά σας με ηλεκτρονικό μήνυμα για το χρονικό περιθώριο της αξιολόγησης των μαθημάτων σας (Εικόνες 10 και 11).

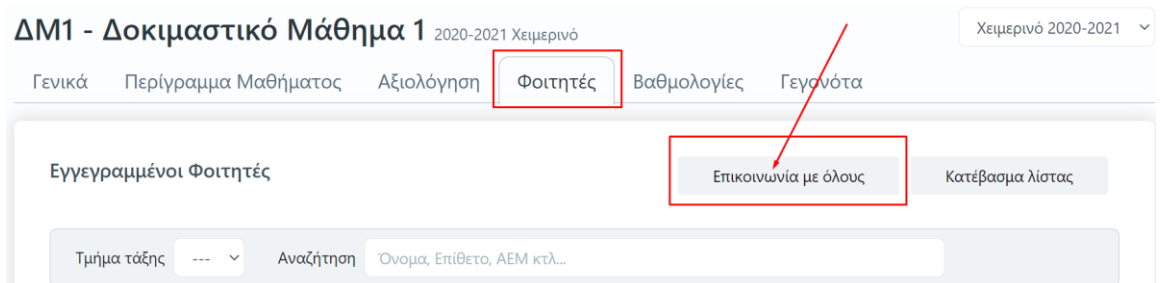

*Εικόνα 10*

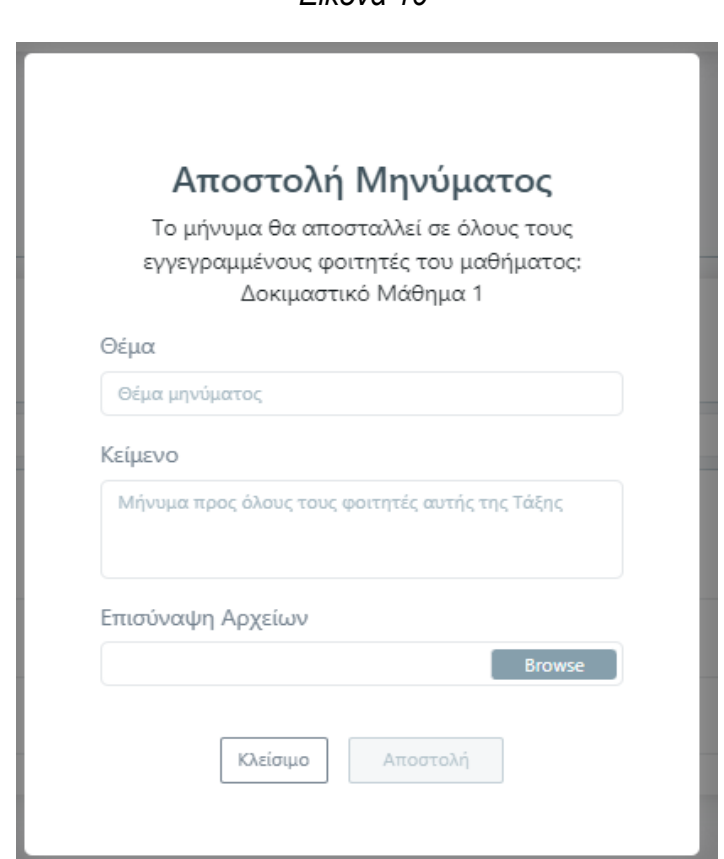

*Εικόνα 11*

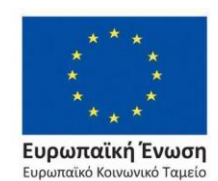

Επιχειρησιακό Πρόγραμμα Ανάπτυξη Ανθρώπινου Δυναμικού, Εκπαίδευση και Διά Βίου Μάθηση

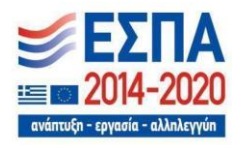

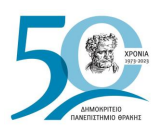

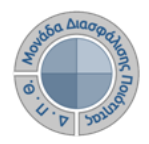

# <span id="page-10-0"></span>❖ *Αναζήτηση παλαιότερων αξιολογήσεων*

1. Από τον Πίνακα Ελέγχου της εφαρμογής, κάνετε αναζήτηση και εύρεση παλαιότερων αξιολογήσεων από τον σύνδεσμο **Αξιολογήσεις Μαθημάτων** (Εικόνα 12).

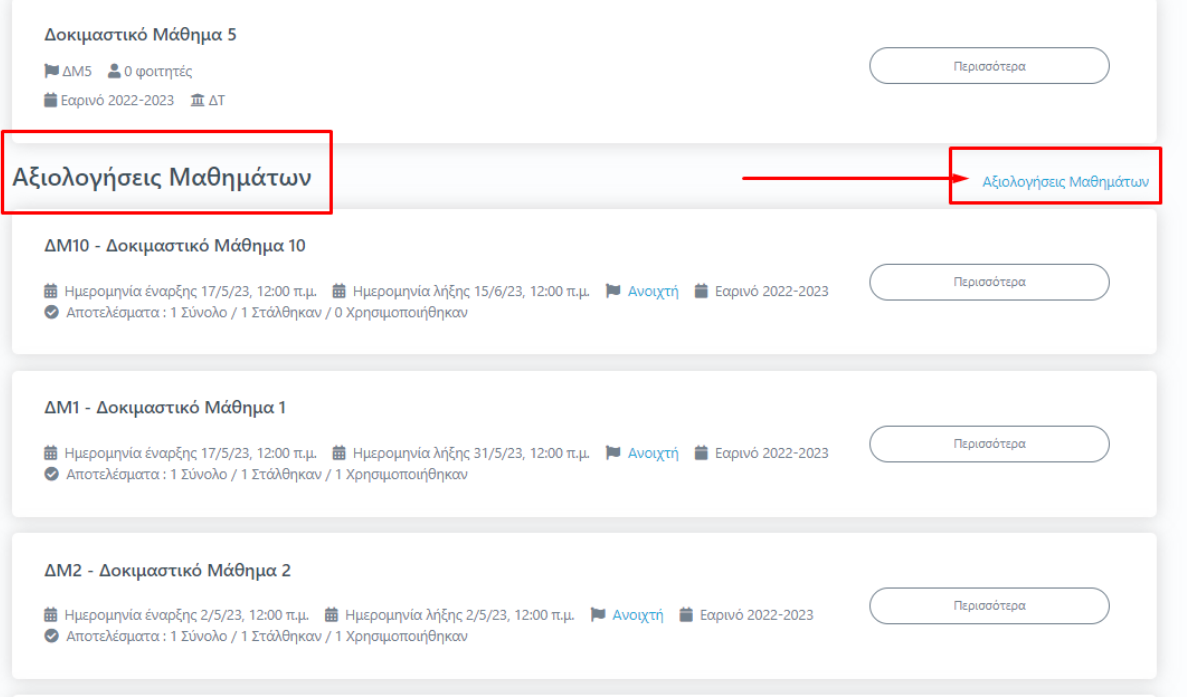

*Εικόνα 12*

2. **Μπορείτε να εισάγετε τον τίτλο του μαθήματος, το έτος και την περίοδο της αξιολόγησης** προκειμένου να κάνετε εύρεση της αξιολόγησης που επιθυμείτε. Τέλος επιλέγετε **Αναζήτηση** (Εικόνα 13).

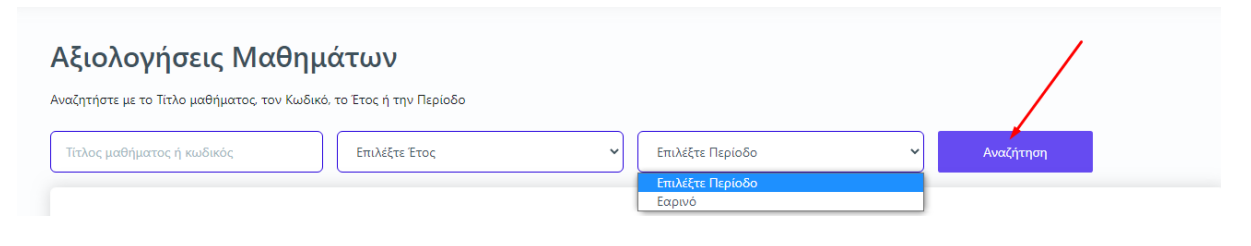

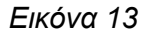

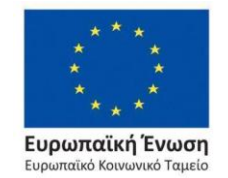

Επιχειρησιακό Πρόγραμμα Ανάπτυξη Ανθρώπινου Δυναμικού, Εκπαίδευση και Διά Βίου Μάθηση

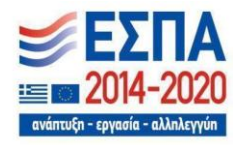

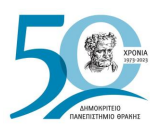

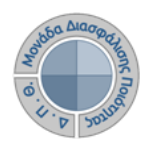

Η ίδια δυνατότητα για αναζήτηση αξιολογήσεων υπάρχει και από το κεντρικό μενού επιλέγοντας **Μαθήματα** και στη συνέχεια **Ιστορικό Μαθημάτων** (Εικόνα 14).

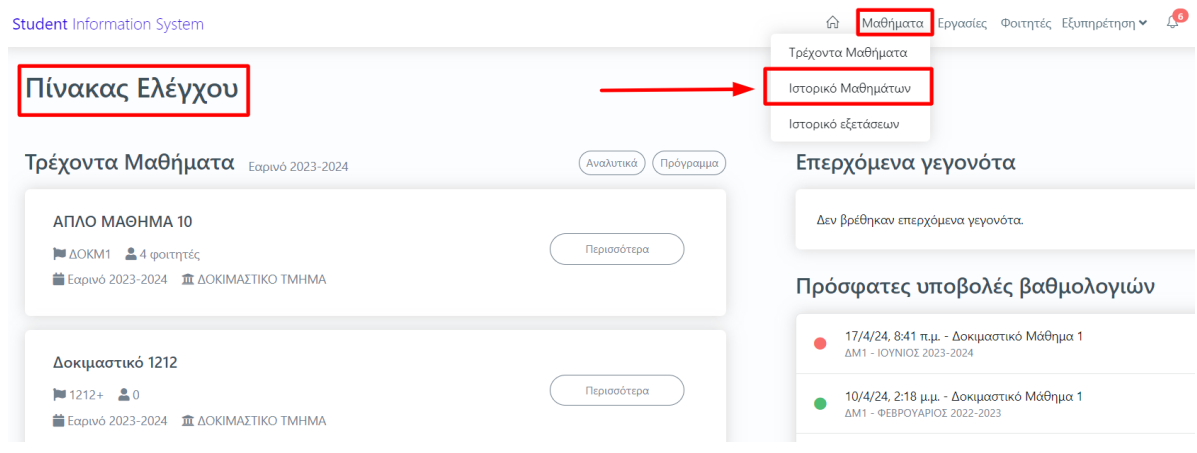

*Εικόνα 14*

3. Επιλέγετε από το **Ιστορικό μαθημάτων** την περίοδο και το έτος, φέρνοντας ως αποτέλεσμα τις τάξεις μαθημάτων της αντίστοιχης περιόδου (Εικόνα 15).

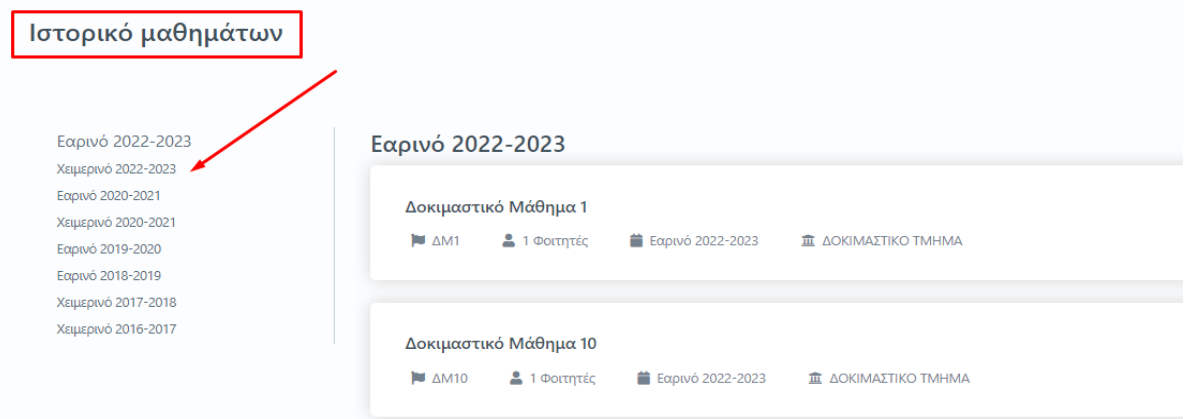

*Εικόνα 15*

4. Επιλέγετε το μάθημα που σας ενδιαφέρει και τέλος την καρτέλα **Αξιολόγηση** για να κάνετε προβολή, λήψη και αποθήκευση της αξιολόγησης, αν αυτή υπάρχει.

Το νέο Πληροφοριακό Σύστημα της ΜΟΔΙΠ περιλαμβάνει αξιολογήσεις από το ακαδημαϊκό έτος 2022-2023 και εξής. Για την πρόσβασή σας σε αποτελέσματα αξιολογήσεων παλαιότερων ετών επικοινωνείτε με την υπηρεσία της ΜΟΔΙΠ.

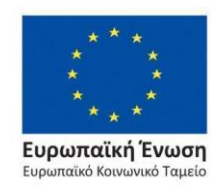

Επιχειρησιακό Πρόγραμμα Ανάπτυξη Ανθρώπινου Δυναμικού, Εκπαίδευση και Διά Βίου Μάθηση

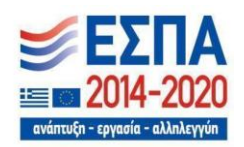

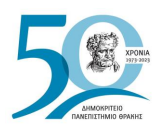

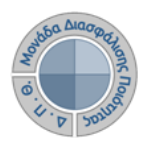

# <span id="page-12-0"></span>**Ασφάλεια και Ιδιωτικότητα**

Όλοι οι χρήστες του συστήματος θα πρέπει να έχουν ιδρυματικό λογαριασμό. Το σύστημα χρησιμοποιεί και ενσωματώνει τεχνολογίες με στόχο την τήρηση σύγχρονων κανόνων ασφαλείας και πρόσβασης στα δεδομένα του μέσω της ιστοσελίδας αυθεντικοποίησης των χρηστών, η οποία ταυτοποιεί τους τελικούς χρήστες κατά την αρχική τους είσοδο στο σύστημα.

Το πληροφοριακό σύστημα Universis, μέσα από ένα εξελιγμένο σύστημα διαχείρισης δικαιωμάτων, ελέγχει την προσβασιμότητα που προκύπτει από την πιστοποίηση και εξουσιοδότηση των χρηστών, τόσο στο επίπεδο της εφαρμογής όσο και στην πρόσβαση που προκύπτει από την πολιτική του υφιστάμενου δικτύου επικοινωνιών.

Η σχεδίαση του υπάρχοντος συστήματος έγινε με γνώμονα την ασφάλεια τόσο στην καθημερινή χρήση όσο και στη μακροχρόνια διατήρηση των δεδομένων με δυνατότητες ιχνηλάτησης και επικύρωσής τους.

Το Σύστημα καλύπτει τις θεμελιώδεις ανάγκες ασφάλειας:

- ❖ **εμπιστευτικότητα** και
- ❖ **ακεραιότητα των δεδομένων**.

Καθώς ένα μεγάλο μέρος των δεδομένων του πληροφοριακού συστήματος μπορούν να χαρακτηριστούν ως ευαίσθητα προσωπικά δεδομένα, είναι διαθέσιμα μόνο σε εκείνους τους χρήστες που είναι εξουσιοδοτημένοι για την επεξεργασία και διαχείρισή τους. Η πιστοποίηση της δικαιοδοσίας των χρηστών βασίζεται πάνω σε ένα καθορισμένο σύστημα ρόλων. Κάθε ρόλος αποκτά δικαιώματα, τα οποία του αποδίδονται είτε από τους διαχειριστές του συστήματος είτε από την ιδιότητά τους, έτσι όπως αυτή είναι αποτυπωμένη στα δεδομένα του συστήματος, ενώ εξασφαλίζεται η ακεραιότητα των δεδομένων του συστήματος, με στόχο την απόρριψη κακόβουλων προσπαθειών αλλοίωσης.

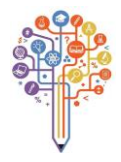

Στην ανάπτυξη του ΟΠΣ ακολουθούνται βασικές αρχές σχεδιασμού με βάση την ιδιωτικότητα (privacy and data protection by design), γεγονός που επιτρέπει η επεξεργασία όλων των δεδομένων που συλλέγουν οι εφαρμογές του συστήματος να γίνεται σε συμμόρφωση με τον ευρωπαϊκό κανονισμό 2016/679 (General Data Protection Regulation, GDPR).

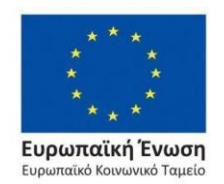

Επιχειρησιακό Πρόγραμμα Ανάπτυξη Ανθρώπινου Δυναμικού, Εκπαίδευση και Διά Βίου Μάθηση

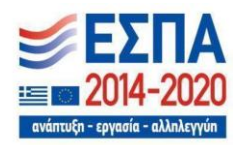